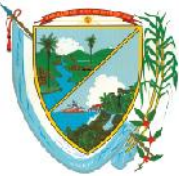

Secretaría de Educación Subsecretaría Administrativa y Financiera

## **EVALUACION DESEMPEÑO DE DOCENTES**

**Objetivo:** El siguiente manual enseña el paso a paso para registrar en el sistema Human@, las evaluaciones de desempeño de los docentes de las instituciones educativas de la secretaria de educación del Departamento del Valle del Cauca.

- 1. Se debe tener un computador con conexión a internet.
- 2. Ingresar al aplicativo human@ digitando en el con la siguiente dirección electrónica :

http://rrhh.gestionsecretariasdeeducacion.gov.co:2383/humano/Ingresar.aspx

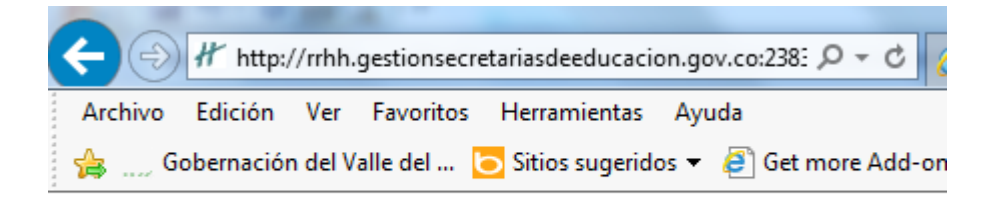

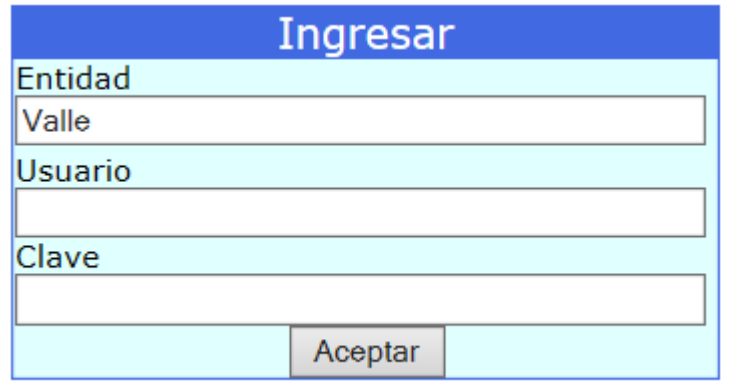

Los datos de usuario y clave, son entregados por el administrador del sistema human@, de la secretaria de educación del área de servicios informáticos.

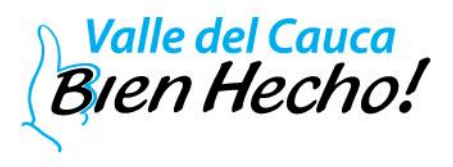

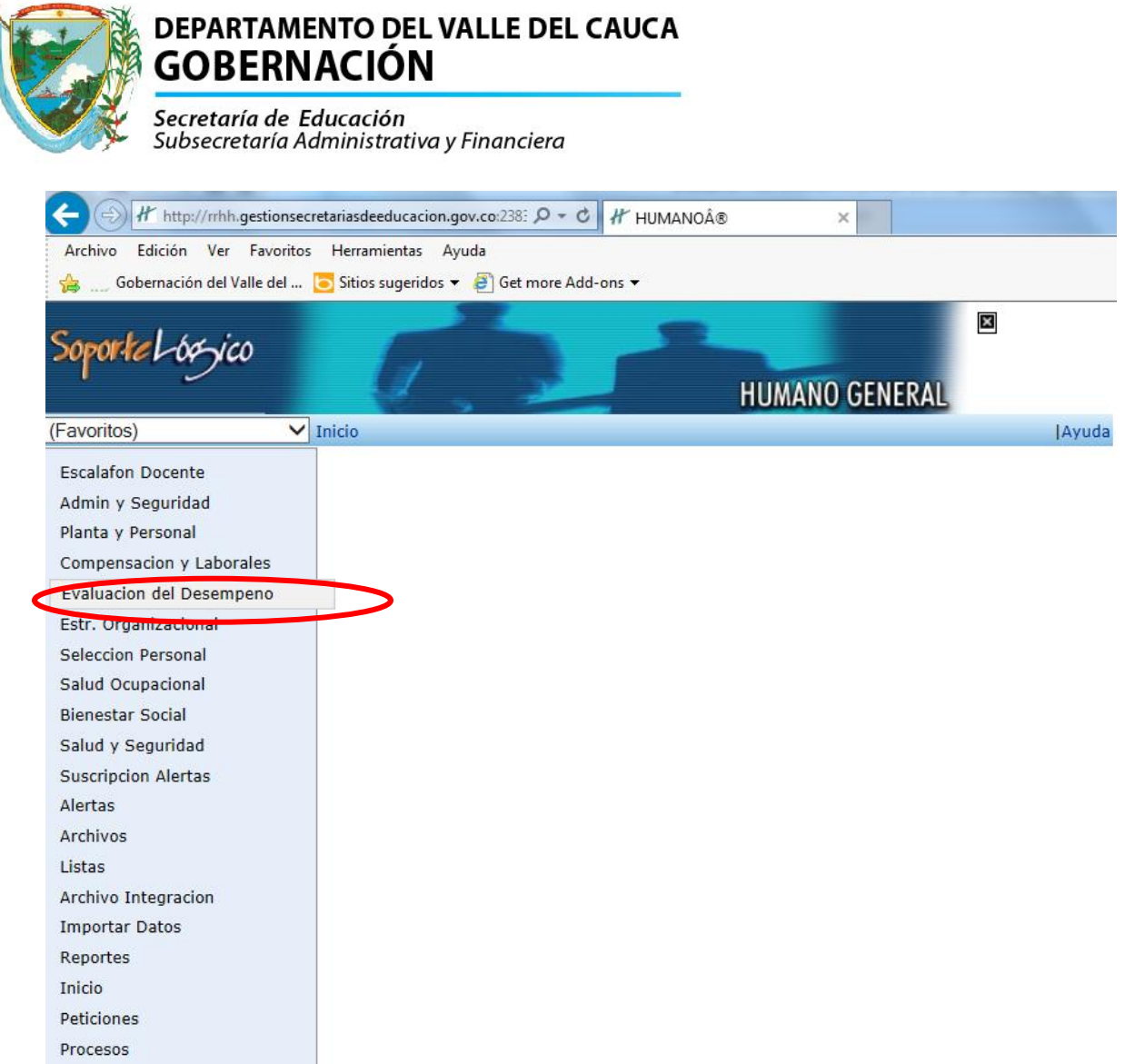

### En el modulo de Evaluación del Desempeño se ingresa por

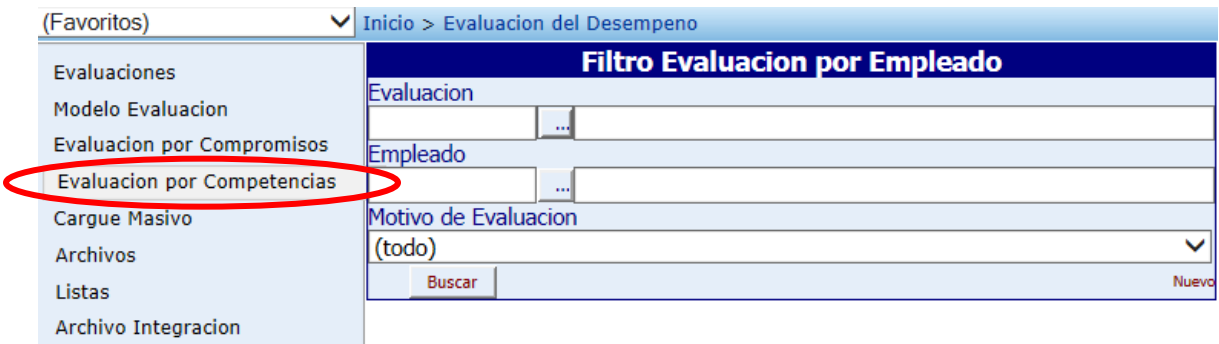

En la siguiente pantalla

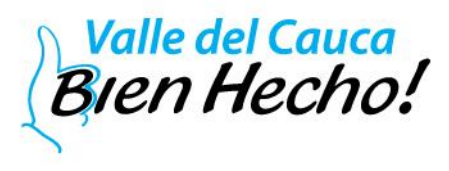

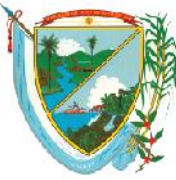

Secretaría de Educación<br>Subsecretaría Administrativa y Financiera

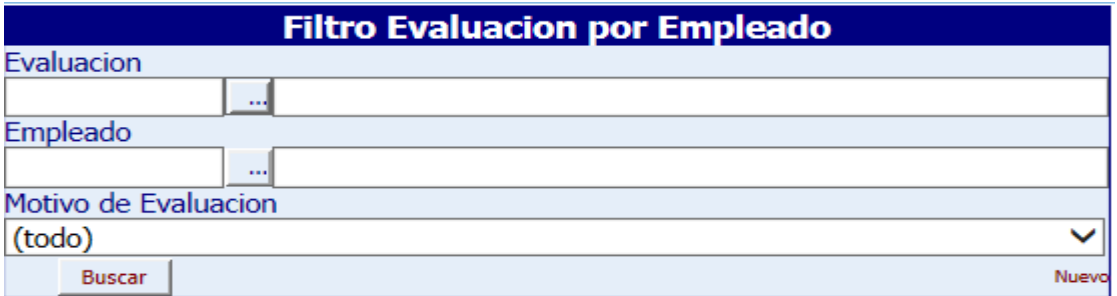

Digita el código de la evaluación de acuerdo al periodo a evaluar, en el campo **Evaluación,** si no se conoce el código de la evaluación lo puede buscar por el siguiente

 $\mathcal{A}$ icono:

Que muestra la pantalla siguiente.

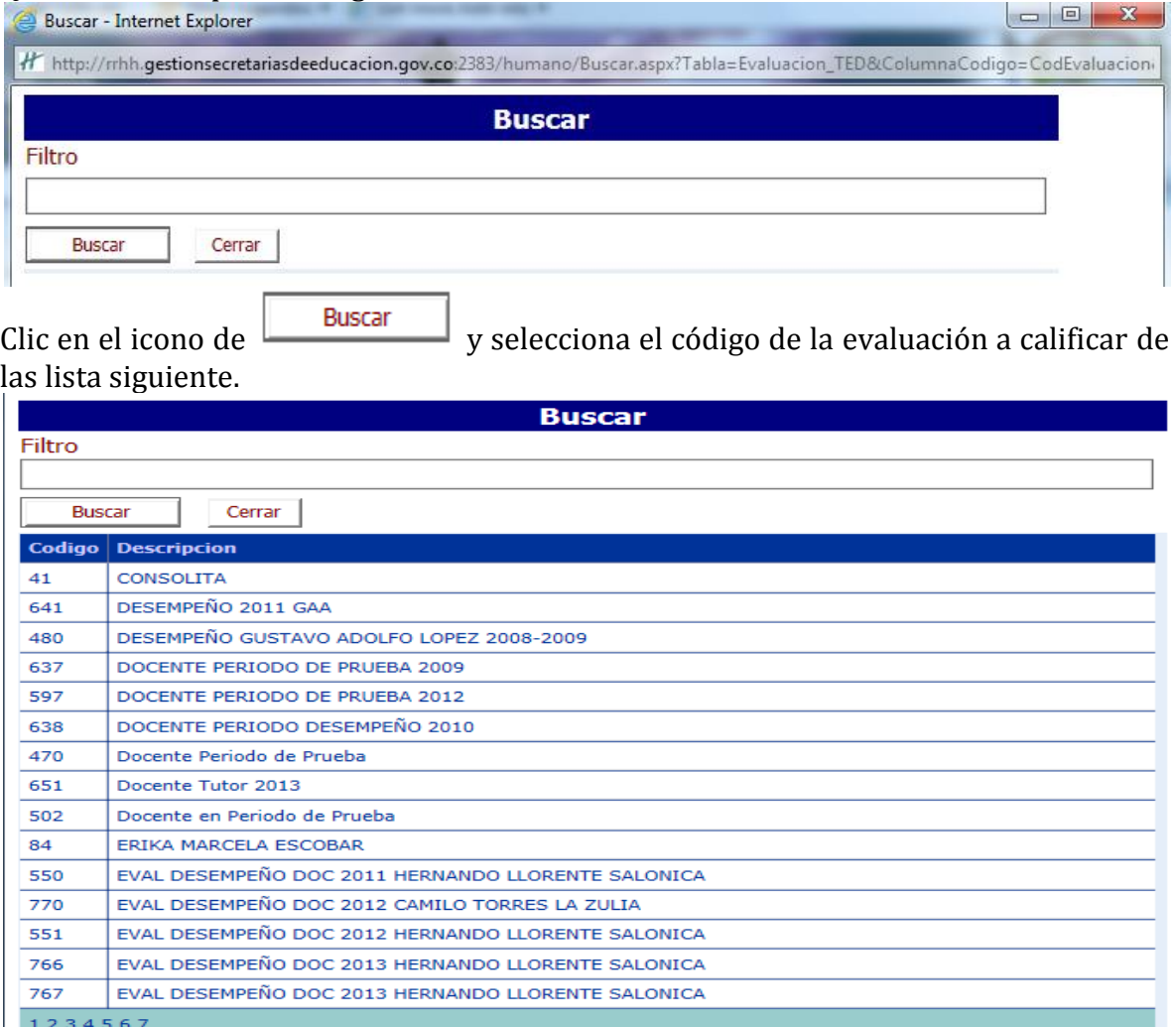

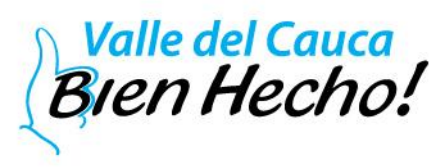

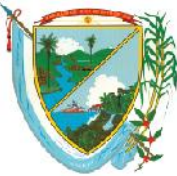

Secretaría de Educación Subsecretaría Administrativa y Financiera

En el campo **Empleado,** de la siguiente pantalla, se digita el número de la cedula del docente a evaluar.

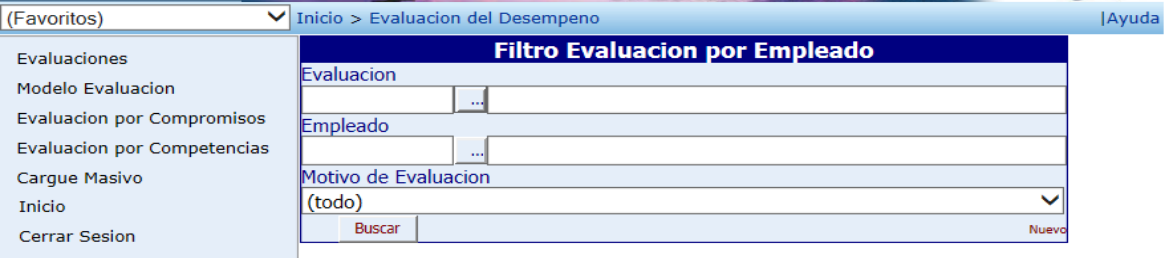

Se da clic en **buscar** para verificar si tiene evaluaciones en el periodo, si no las tiene se da clic en **Nuevo**.

En la pantalla **Evaluación por Empleado** se digita el código de la evaluación y el número de la cedula del docente a evaluar, el sistema carga la información del docente, en el campo **Jefe Inmediato** se digita la cedula del rector si el sistema no lo trae, en el campo **fecha firma** es la fecha inicial de la evaluación, en el campo **fecha compromisos** se digita la fecha fin del calendario académico, que es cuando se deben

 $A$  contains

 $\Box$ 

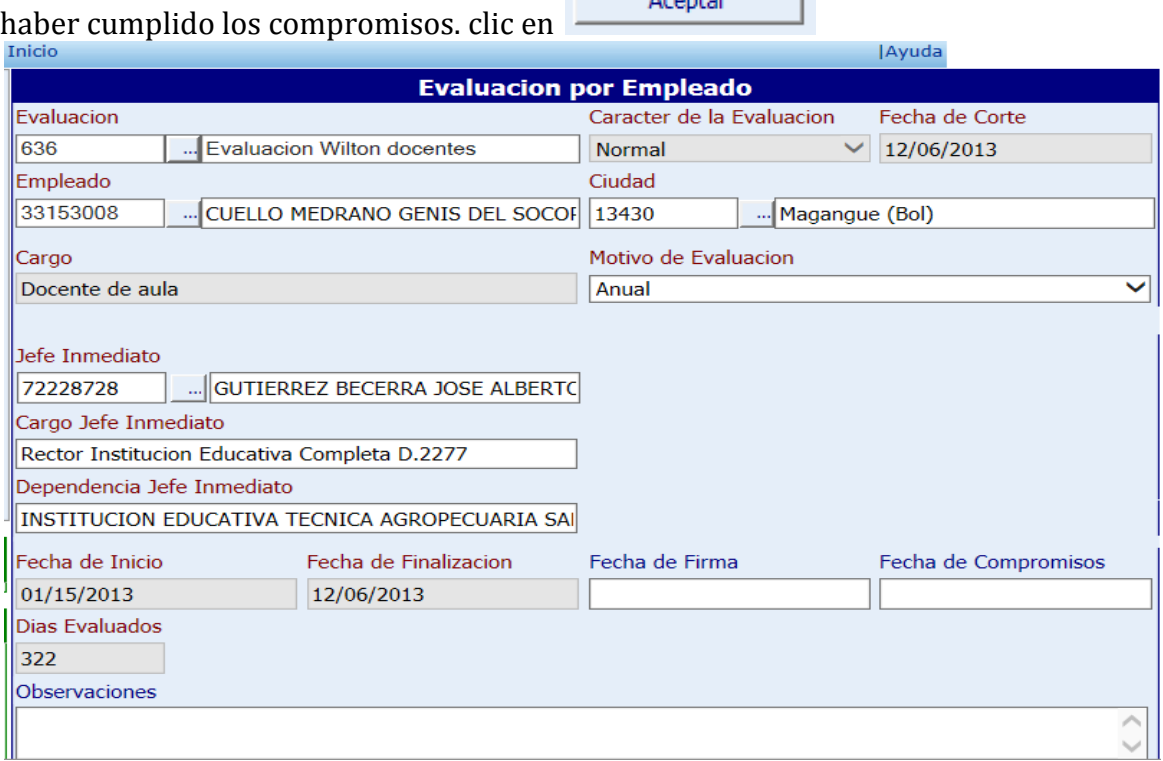

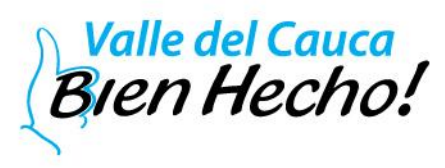

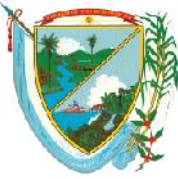

Secretaría de Educación Subsecretaría Administrativa y Financiera

En la siguiente pantalla se digita nuevamente el código de la evaluación, la cedula del docente y clic en buscar, el sistema trae los datos cargados con anterioridad y se da clic en **Editar**

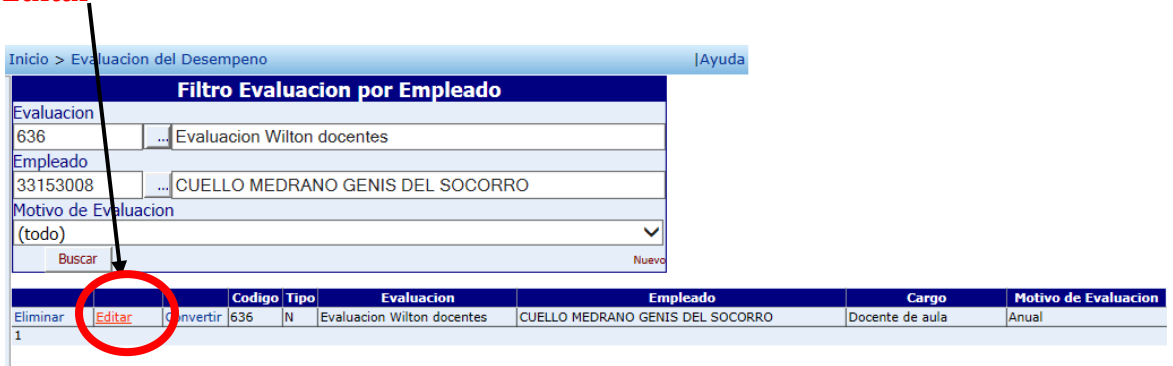

En la siguiente pantalla aparece la opción de **Competencias de Evaluación**

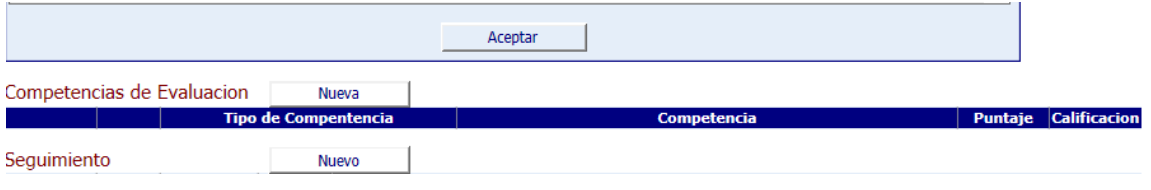

clic en el icono  $\sqrt{\frac{N_{\text{ueva}}}{N_{\text{ueva}}}}$  y aparece la pantalla para seleccionar los Tipos de Competencias, **NOTA**: de acuerdo al **Tipo Competencia** que seleccione así mismo es la **Competencia.**

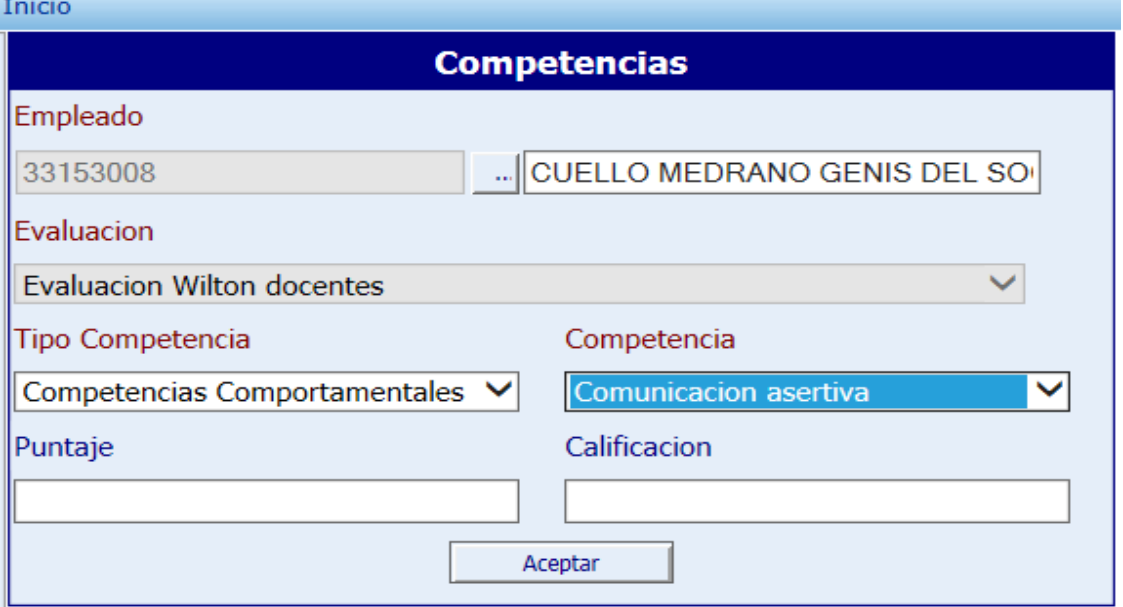

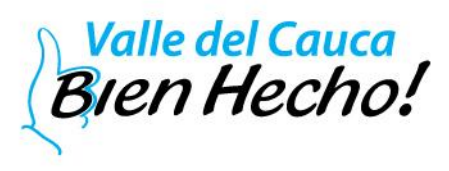

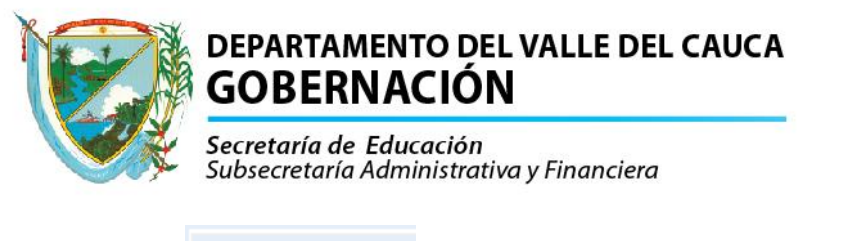

Aceptar Clic en

Posteriormente en la siguiente pantalla se da clic en **Editar**

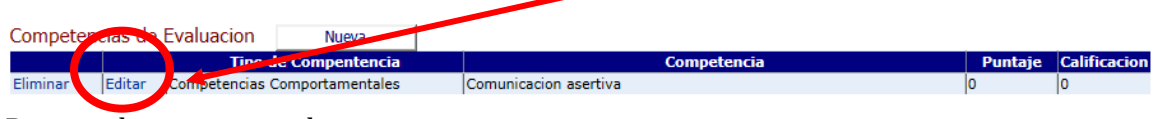

Para poder ingresar a la competencia.

**NOTA:**Las competencias se dividen en 2:

Comportamentales que tienen un puntaje máximo del 30%. Y Funcionales con un puntaje máximo del 70%.

En la siguiente pantalla dar clic en **Nuevo.**

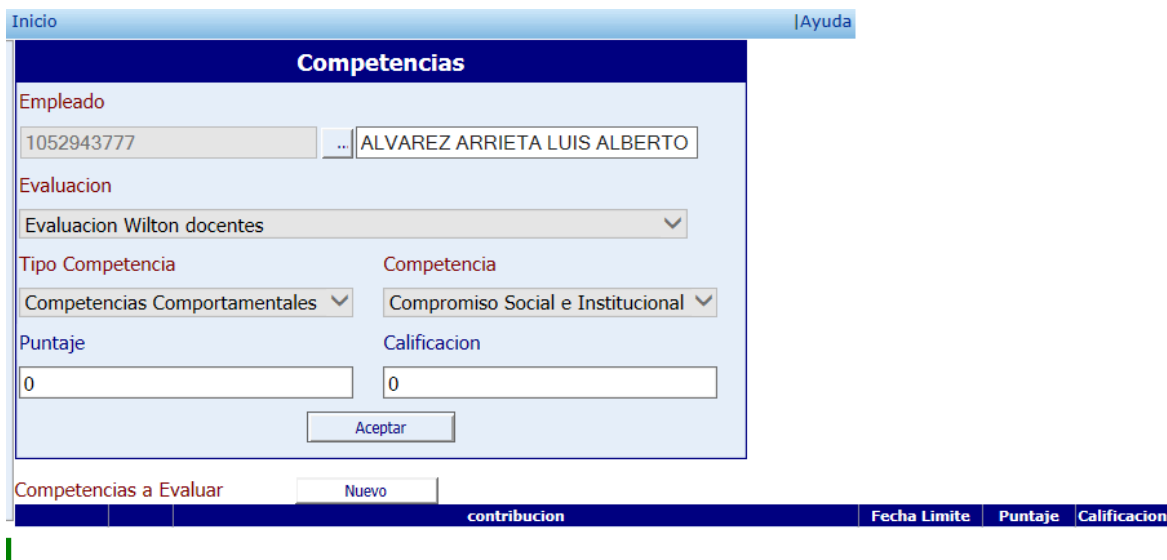

En la siguiente pantalla se deben diligenciar los respectivos campos de acuerdo a la evaluación, que son: contribución, fecha límite (mm/dd/aaaa), criterio y evidencia a evaluar, puntaje (no se permiten decimales). Y clic en aceptar.

**NOTA:** Para cada compromiso se realiza el mismo proceso.

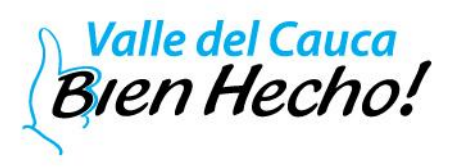

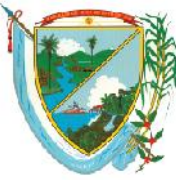

Secretaría de Educación<br>Subsecretaría Administrativa y Financiera

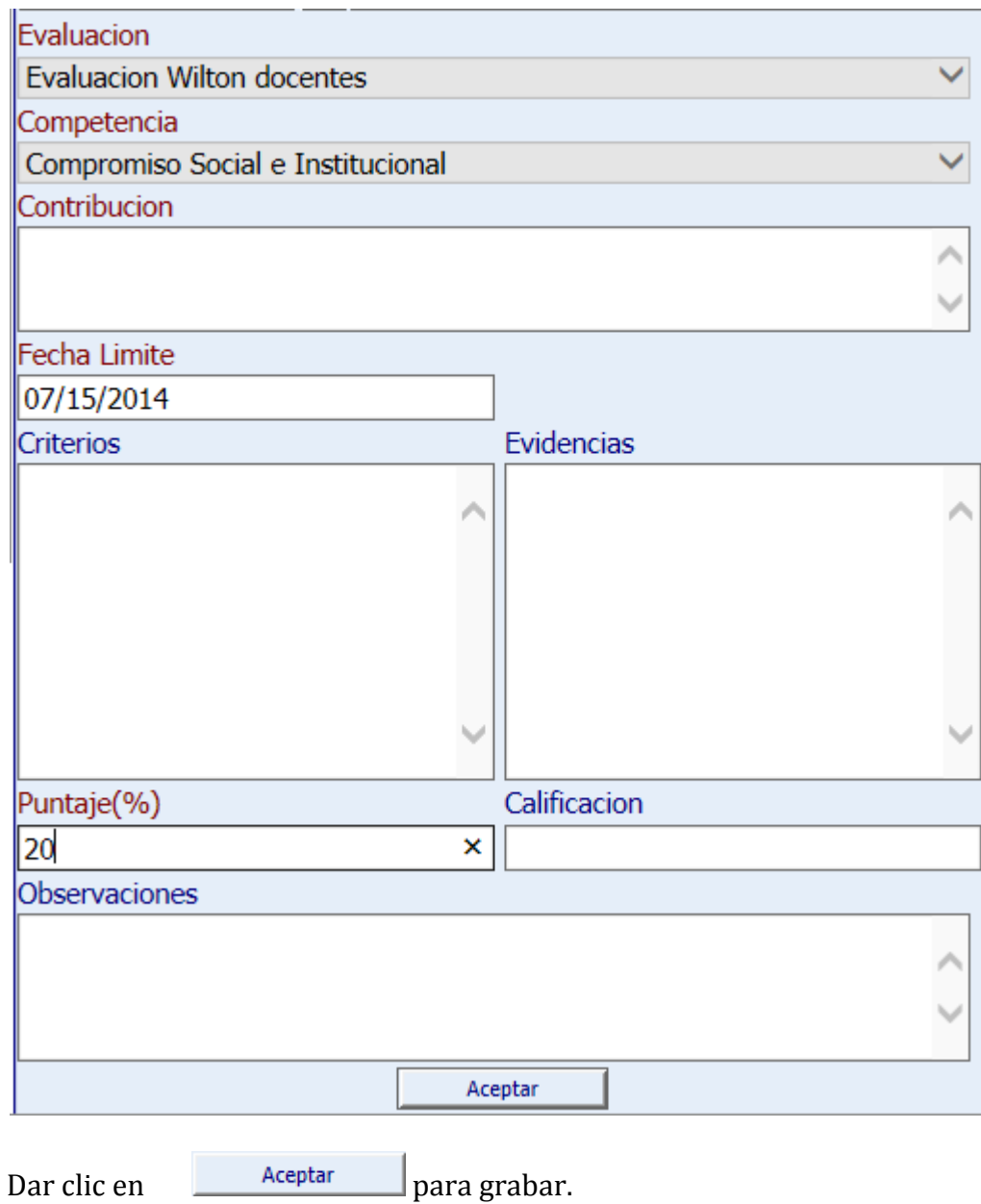

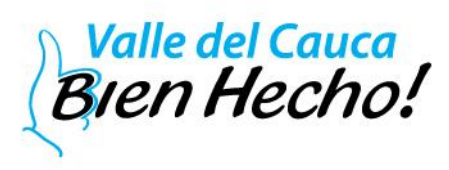

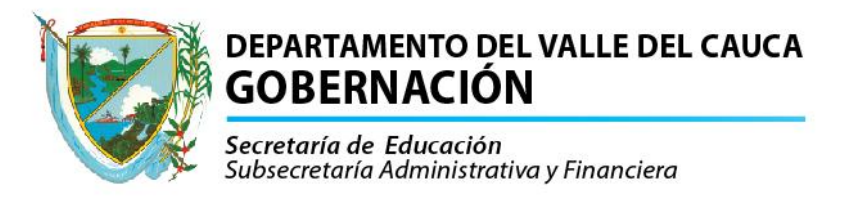

En la siguiente pantalla se muestra como van quedando creadas las competencias.

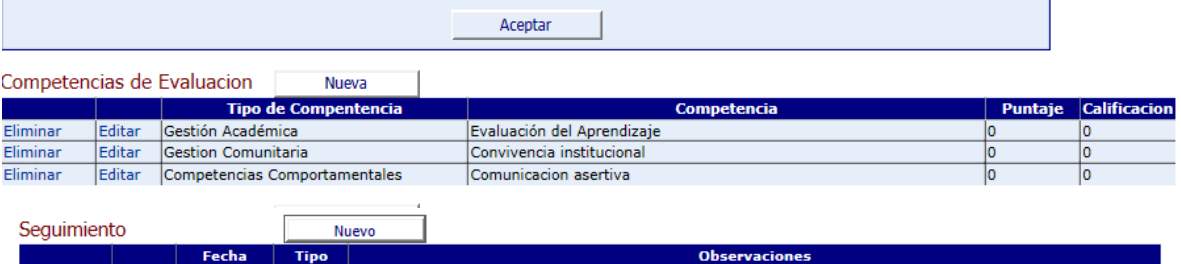

Para los compromisos a los que se les desee realizar alguna revisión, existe la opción seguimiento, en donde se da clic en **Nuevo** y despliega la pantalla siguiente**:**

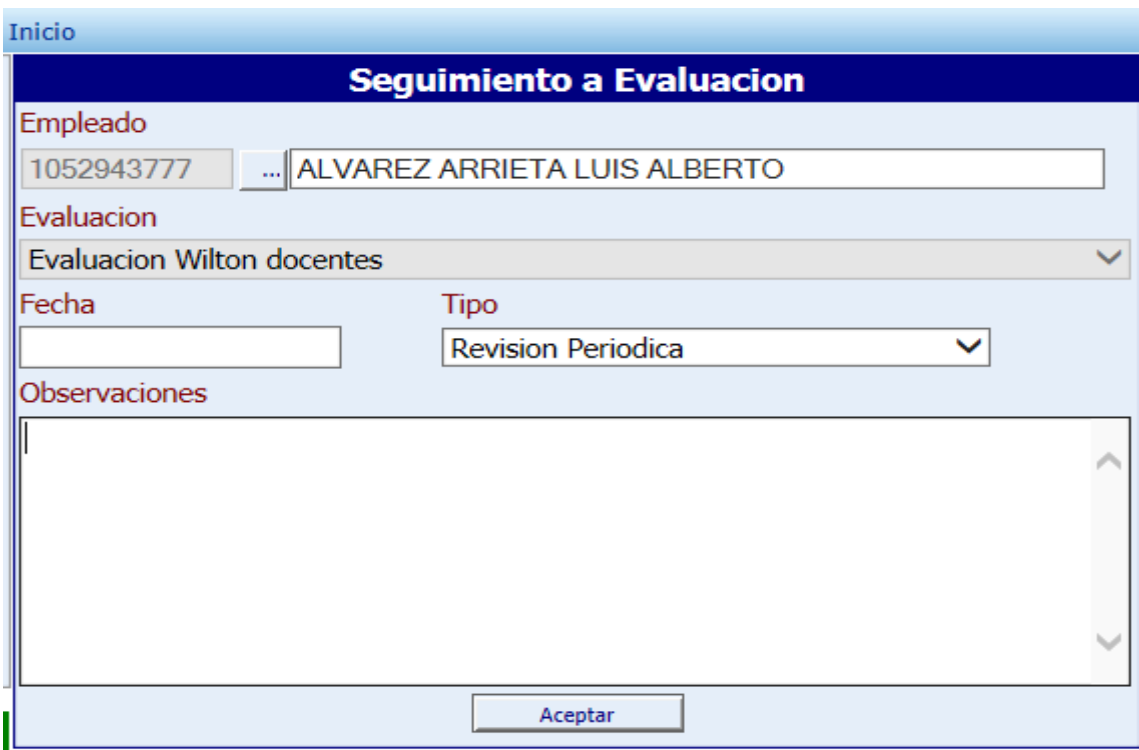

Se llenan entonces los campos de acuerdo al compromiso:

En el campo **Fecha** (mm/dd/aaaa) es cuando se realiza el seguimiento.

En el campo **Tipo** selecciona cualquiera de las siguientes opciones. Tino

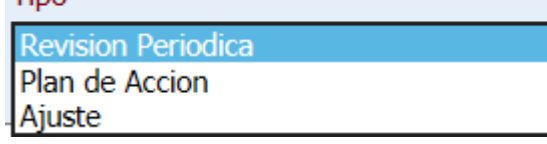

Si el docente no está de acuerdo con la evaluación se puede colocar el recurso de apelación por la siguiente opción y clic en **Nuevo.**

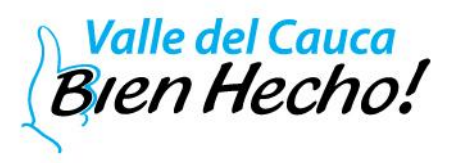

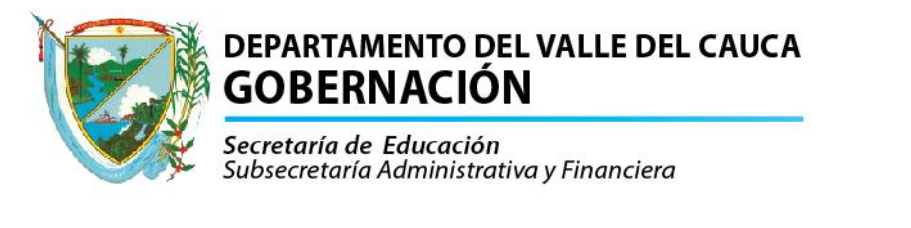

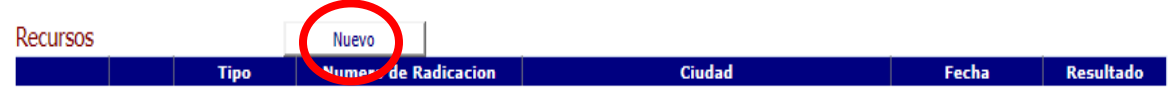

Y diligencia los respectivos campos de acuerdo al pantallazo.

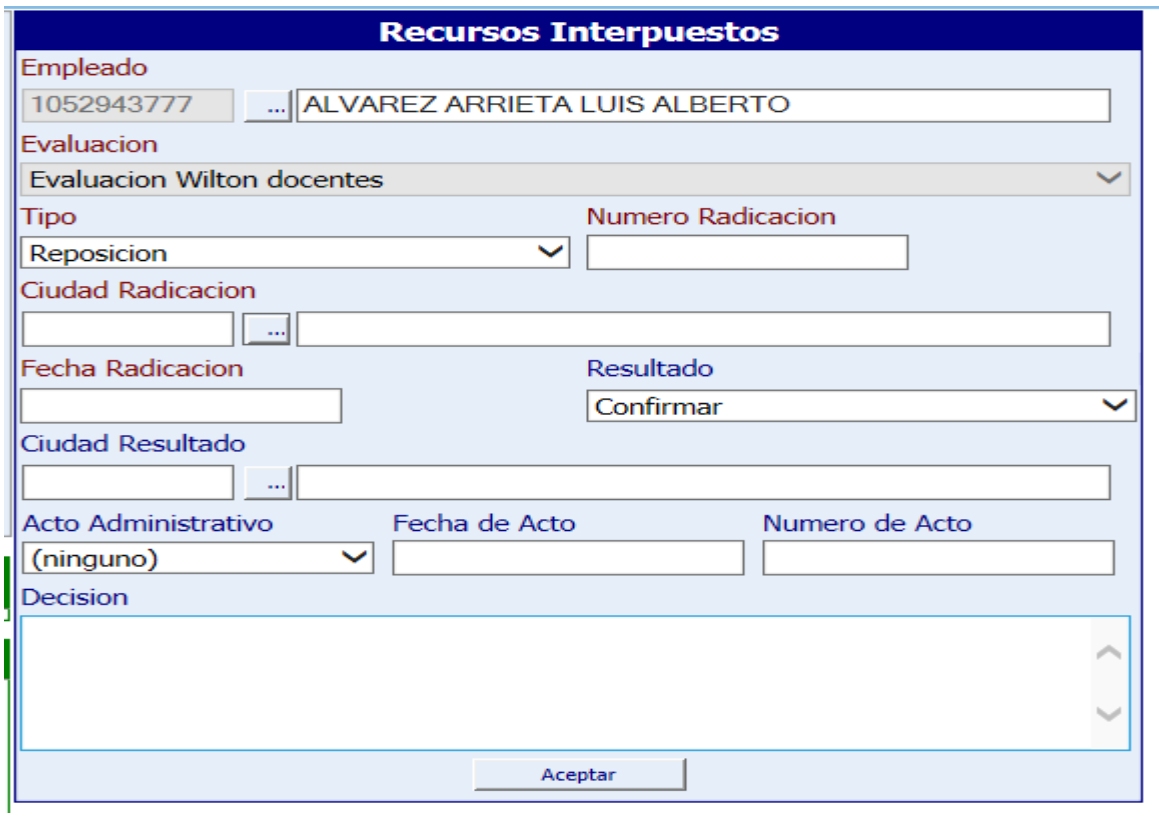

**NOTA:**Al finalizar el calendario académico se debe calificar al docente de acuerdo al cumplimiento de los compromisos.

### **NOTAS IMPORTANTES PARA TENER ENCUENTA**

- El sistema tiene creados algunos periodos de evaluación se va a utilizar uno de ellos debe verificar que los datos de creación estén bien, con relación al periodo a evaluar se debe verificar: las fechas, el tipo de evaluación, entre otros.
- El sistema utiliza el formato de fecha: mm/dd/aaaa.
- Al momento de crear el periodo de evaluación para cada entidad se debe en la descripción colocar el nombre de la institución, el tipo de evaluación y el periodo a evaluar

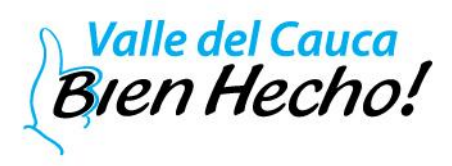

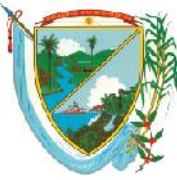

Secretaría de Educación<br>Subsecretaría Administrativa y Financiera

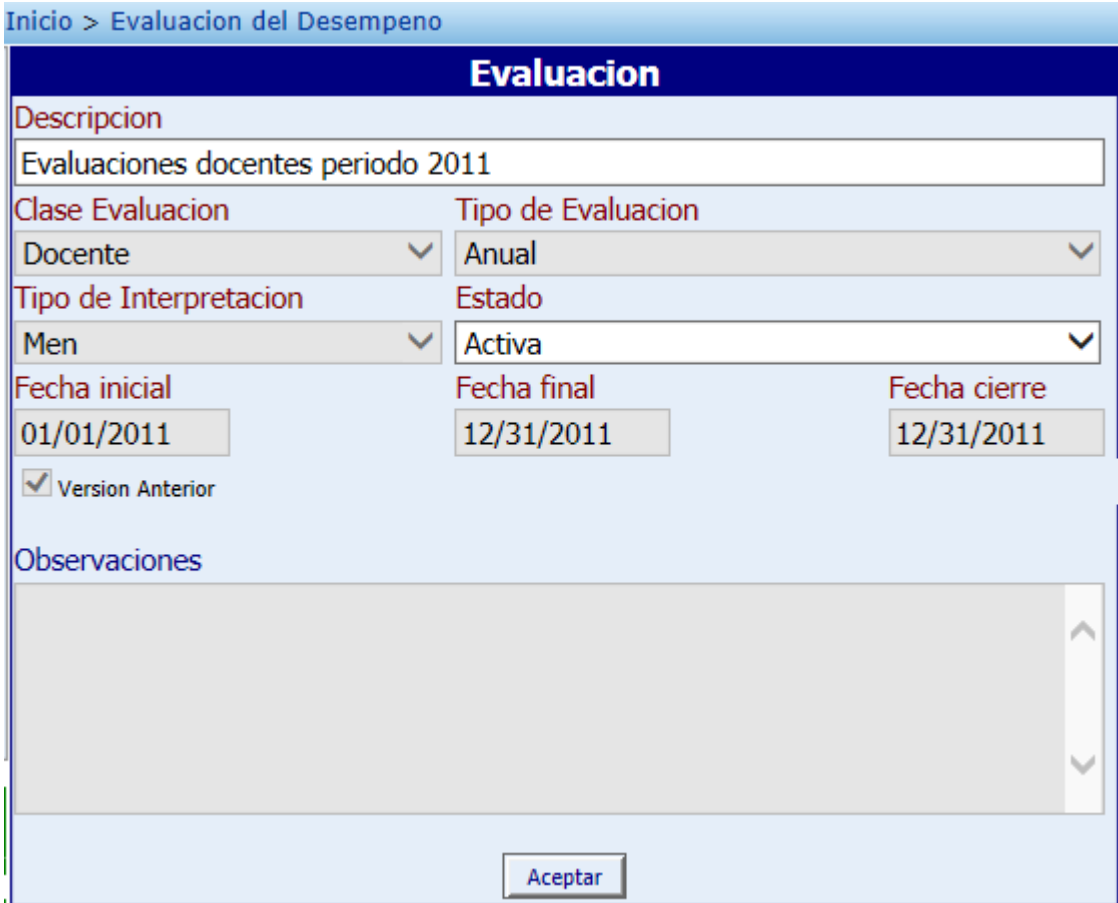

Fin del proceso.

Elaboro:

Ingeniera: Maria del Carmen Bahos Ortiz cargo Profesional Universitario (e). Ingeniero: Wilton Arley Galindez Salamanca cargo Profesional Universitario (e). Área: Servicios Informáticos.

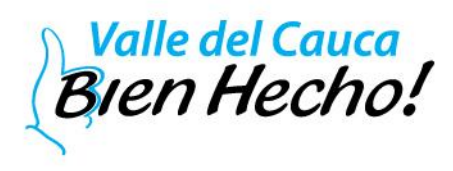